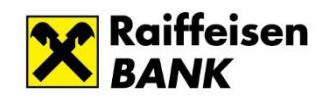

Райф. Так простіше

## **Installing of РС-Banking www.raiffeisen.ua [clientbank.support@raiffeisen.ua](mailto:clientbank.support@raiffeisen.ua)**

 Attention! Prior to PC-Banking installing, make sure that the keys are saved to a separate folder, since during the first logging in PC-Banking, you should specify the path to QES keys. It is prohibited to save keys and program to the same folder!

Follow the link to install PC-Banking program:

1. If **you do not book** payment orders in foreign currency: <https://ibank.aval.ua/distributive/PC-Banking.exe>

2. If **you book** payment orders in foreign currency:

<https://ibank.aval.ua/distributive/PC-Banking-SWIFT.exe>

Save the necessary version of РС-Banking:

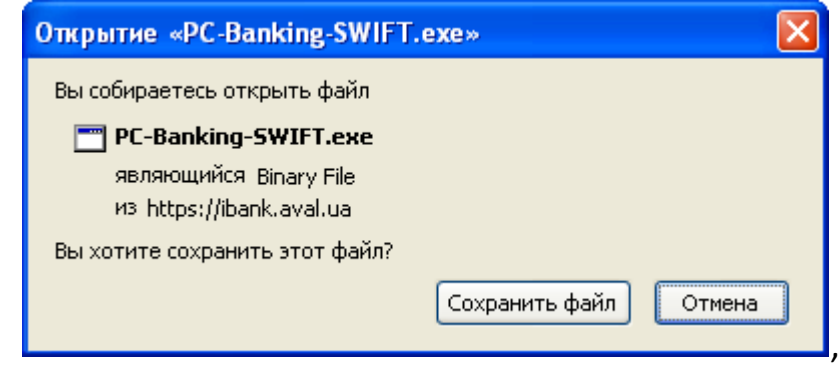

and install the program.

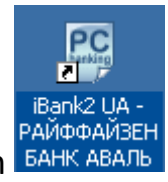

телефонів в Україні – безкоштовні)

The icon **BAHK ABAJL** will appear on your desktop. Click it to launch the program.

**Служба підтримки бізнес клієнтів Служба підтримки Raiffeisen Business Online** (пн-пт 8:00-22:00, сб-нд 8:00-20:00) **0 800 505 045 0 800 400 445 044 590 24 98** (у Києві) (усі дзвінки зі стаціонарних та мобільних (пн-пт 8:00-22:00, сб-нд 8:00-20:00) **0 800 505 770 0 800 400 470 044 495 41 40** [clientbank.support@raiffeisen.ua](mailto:clientbank.support@raiffeisen.ua) Raiffeisen Business Online:

[https://rbo.raiffeisen.ua](https://rbo.raiffeisen.ua/)

## **Дзвінки із-за кордону +38 (044) 354 14 34 "Райффайзен Банк"**

(за тарифами оператора) [raif@phone.aval.ua](mailto:raif@phone.aval.ua)

## **Акціонерне товариство**

(безкоштовні дзвінки зі Skype) raiffeisen.ua або у відділеннях Банку. Умови надання послуг згідно з правилами Банку. Вся інформація про послуги на Внесений до Державного реєстру банків 27.03.1992 р. За №94. Україна, 01011, м. Київ, вулиця Генерала Алмазова, буд. 4а [https://raiffeisen.ua](https://raiffeisen.ua/)

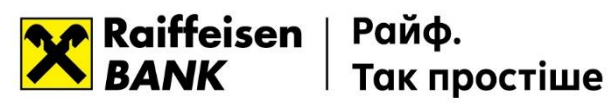

During the system logging select **"New customer"** and leave the password field empty:

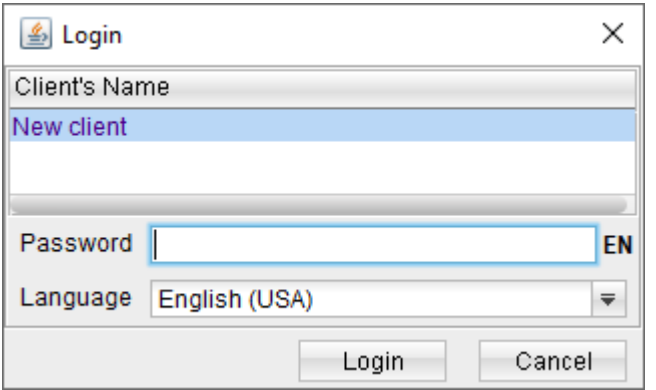

Then click **"Synchronization"**:

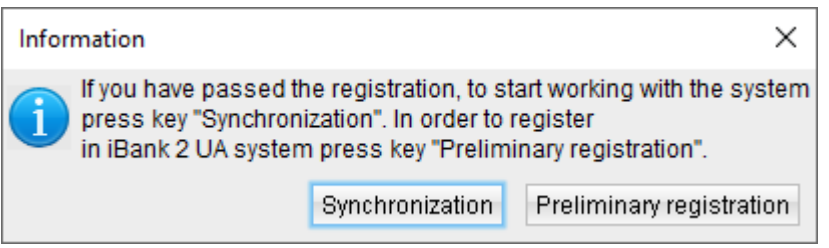

Select you active QES key in the tab "**Key"** and enter the password to the respective key:

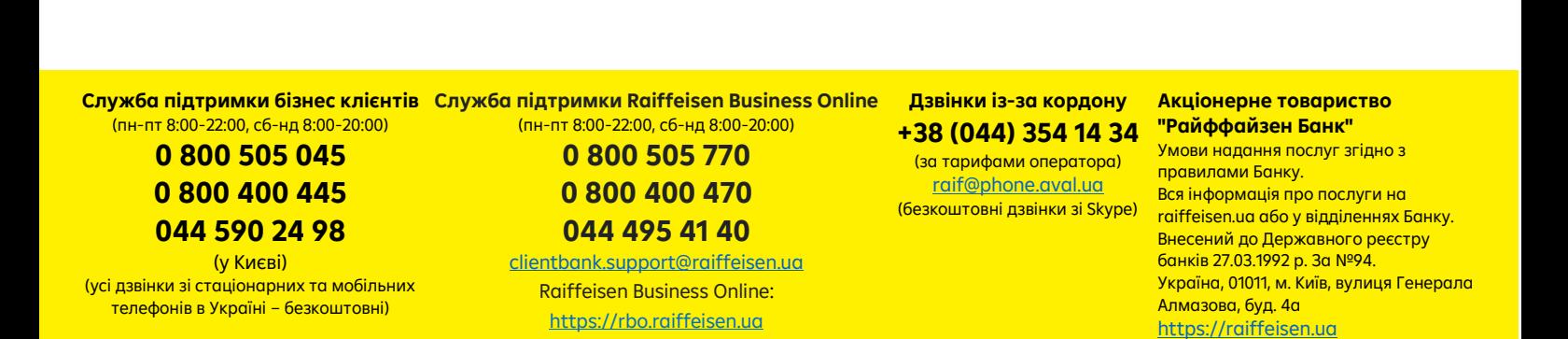

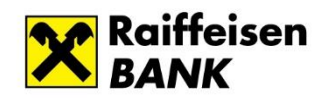

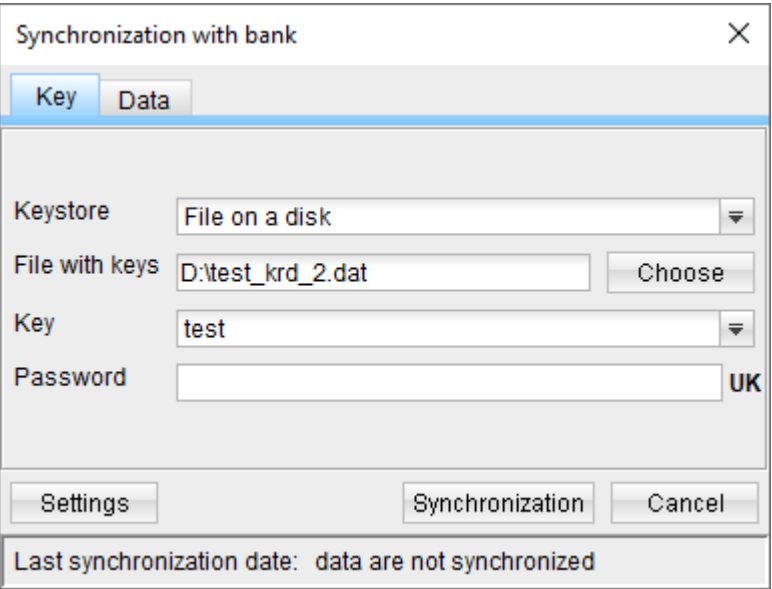

Select the required period for the statement generation in the tab **"Data"** (for example, for the whole year) and click the button **"Synchronization":**

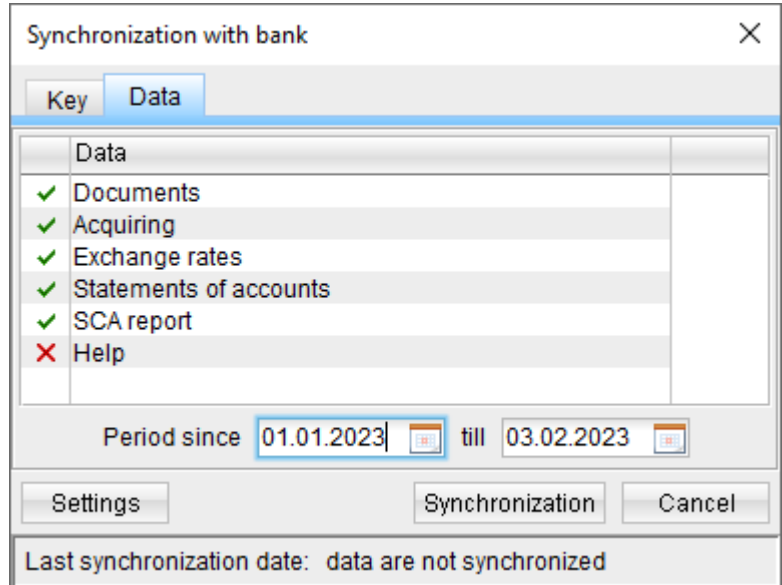

"Have a good time using PC-Banking!" With best regards, Raiffeisen Bank JSC.

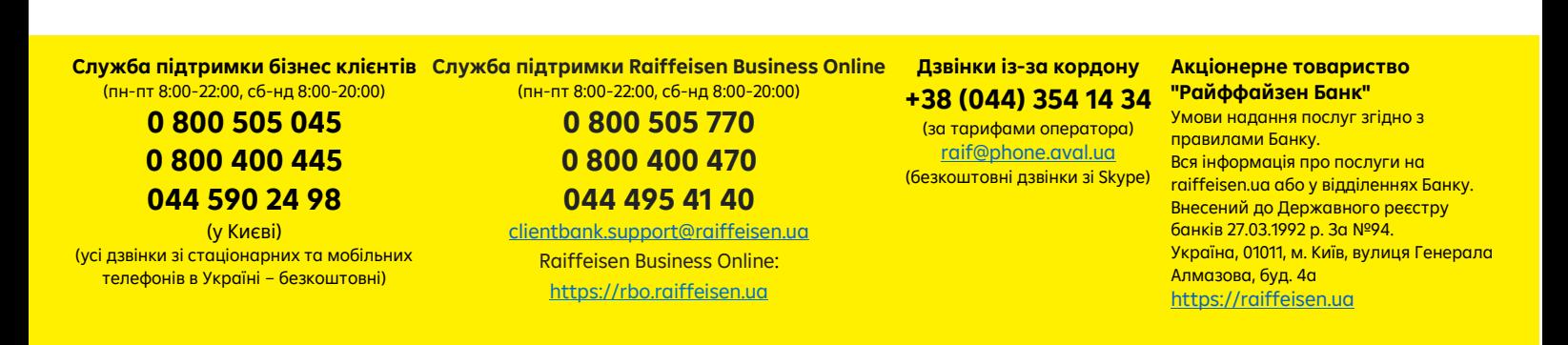